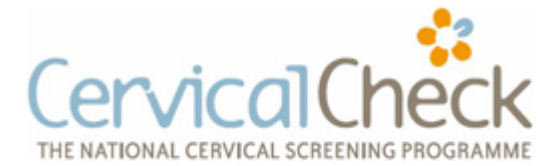

## **Identifying Target Population for Cervical Screening using Dynamic GP**

Dynamic GP is not a certified GP software product and therefore it has limited scope in relation to searches for particular groups of patients.

To identify patients who are due a cervical smear

- Click on "Reports" from the main menu
- You should then be presented with the screen shown below. Click on "Other"

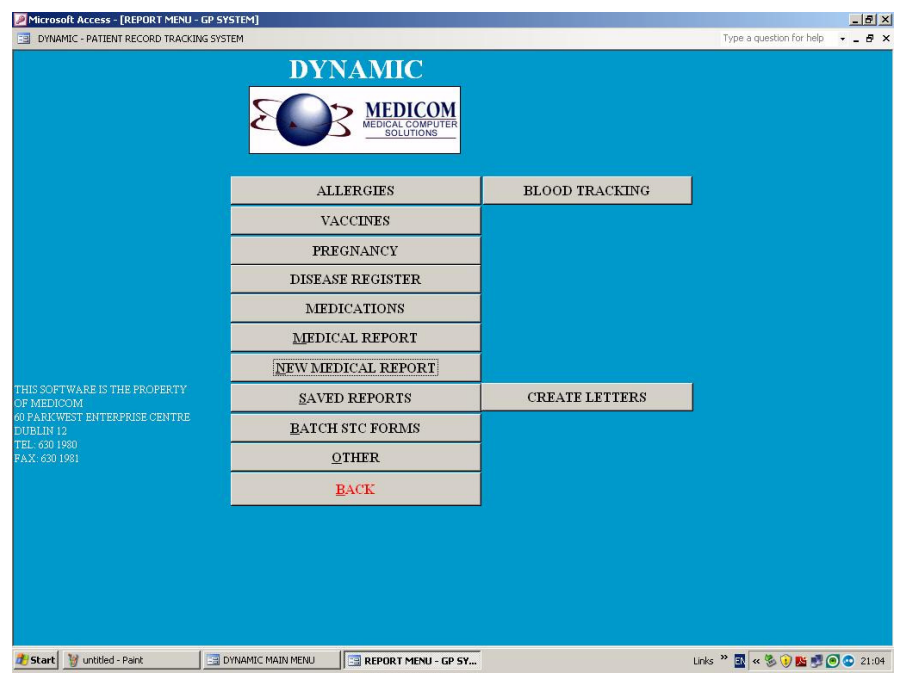

• You will then see a number of other options, one of which is for "Smear Recalls". You will need to check with Helix Health to see if your version of the smear recall function conforms to the requirements of Cervical Check.

As certain groups of patients are at particular risk of developing cervical cancer, specific searches can be constructed to identify these patients. The risk groups include all women aged between 20 and 60 who

- Are HIV positive
- Have had an organ transplant
- Are on renal dialysis
- Have had a hysterectomy (aged 25-60)

The ability of your software to identify these patients will depend on whether or not you have been coding for these conditions. In the absence of disease codes such as ICPC2 and ICD10, searches such as these are difficult and unreliable.

To identify women between the ages of 20 and 60 who are HIV positive, follow the following steps

- Click on the "New Medical Reports" button shown in the screen shot above
- This will open up the module shown in the screen shot below

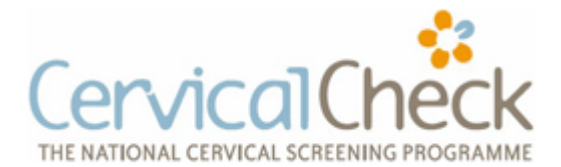

## **Identifying Target Population for Cervical Screening using Dynamic GP**

- We now need to tell the computer what groups of patients we wish to search for.
- In the **Gender** box on the top left of the screen choose female to narrow your search to only your female patients
- **Patient Type** defaults to all your patients and so this should be left as it is
- In order to find only patients between 20 and 60 we will need to insert the appropriate dates of birth into the **Born After** and **Born Before** boxes

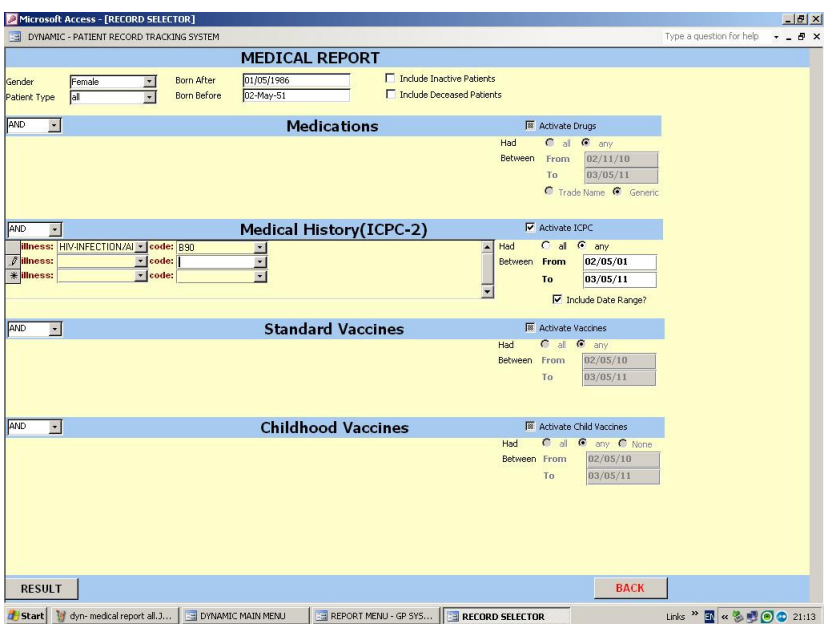

- We now need to identify female patients in the 20 to 60 age bracket with particular diseases or conditions. You now move down to the Medical History (ICPC-2) section. First click the little box which says **Activate ICPC** to activate the search function for ICPC-2 coded conditions.
- If you wish to search for patients who are HIV positive we search for that condition in the **Illness** section. This can be done either by typing in the name of the condition of typing in the code.
- Once you have found the code, type in a date range in the **From** and **To** box in order to confine your search to a set number of years.
- It is possible to search for two conditions at the same time but if you are doing this make sure that the **Any** rather than the **All** box is ticked. This means that your search will provide you with patients who have either one of the two conditions. By ticking the **All** the search will only try to find patients who have both conditions and will probably end up blank!
- Once you have identified the high risk patients you can then search their records to see if they have had a recent cervical smear.